## **COMMENT OUVRIR ET ENREGISTRER UN FICHIER CRÉÉ AVEC LIBRE OFFICE SI ON N'A PAS INSTALLÉ LIBRE OFFICE SUR SON ORDINATEUR ?**

Libre Office est un logiciel gratuit, permettant d'effectuer les mêmes tâches que la suite Microsoft Office (Word, Excel…). Le problème est que Word ouvre mal les fichiers créés avec Libre Office, et inversement. De même, une ancienne version de Libre Office n'affiche pas correctement les documents créés avec une version récente. Pour résoudre en partie ces problèmes, si Libre Office n'est pas disponible sur l'ordinateur avec lequel on travaille, il y a la possibilité d'utiliser Libre Office dans son navigateur internet : « Libre Office en ligne ».

## **1.** Aller sur le site Libre Office en ligne :

<https://www.offidocs.com/index.php/libreoffice-en-ligne-avec-gestionnaire-de-fichiers-fr-fr>

## **2.** Cliquer sur « ENTER » :

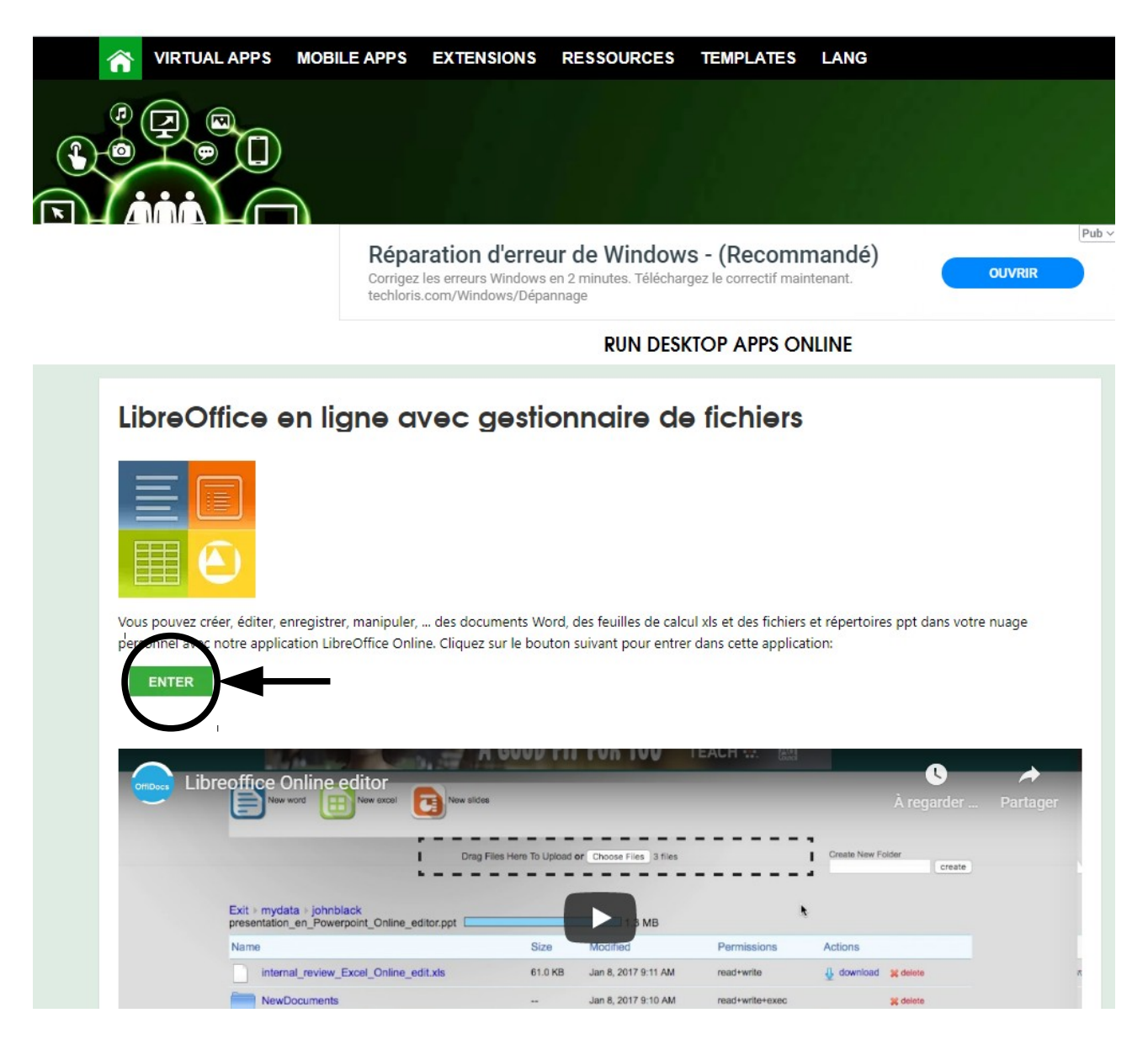

 **3.** Dans la fenêtre qui s'ouvre, taper un identifiant, qui servira à chaque connexion. Choisir quelque chose de simple, comme « azerty », puis cliquer sur « ENTER » :

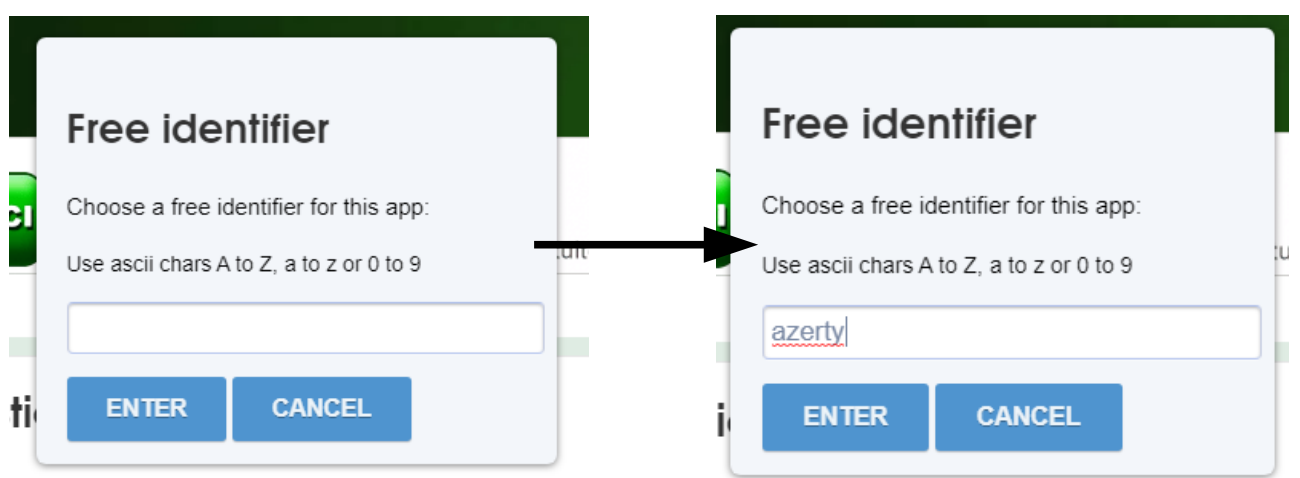

**4.** Cliquer sur la disquette avec une petite flèche verte (« Envoyer les fichiers ») :

٠

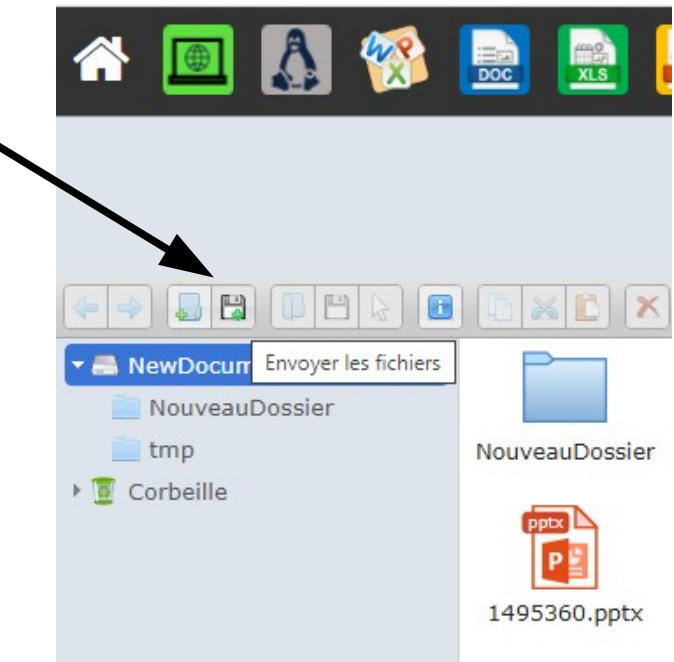

 **5.** Vous pouvez glisser-déposer votre fichier ou bien le rechercher en cliquant sur « Sélectionner les fichiers à envoyer » :

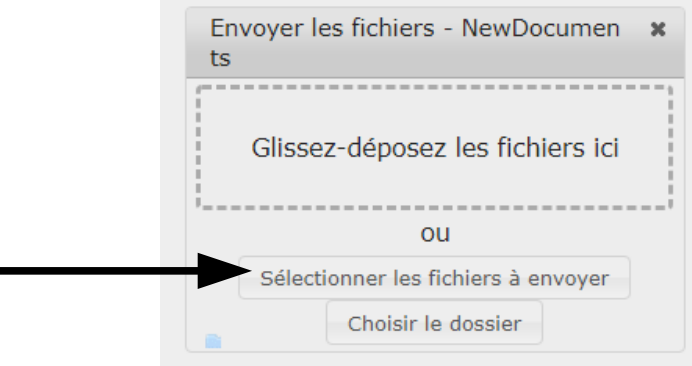

 **6.** Rechercher le fichier que l'on veut lire et faire un double clic gauche dessus. Il apparaît alors sur le site de Libre Office :

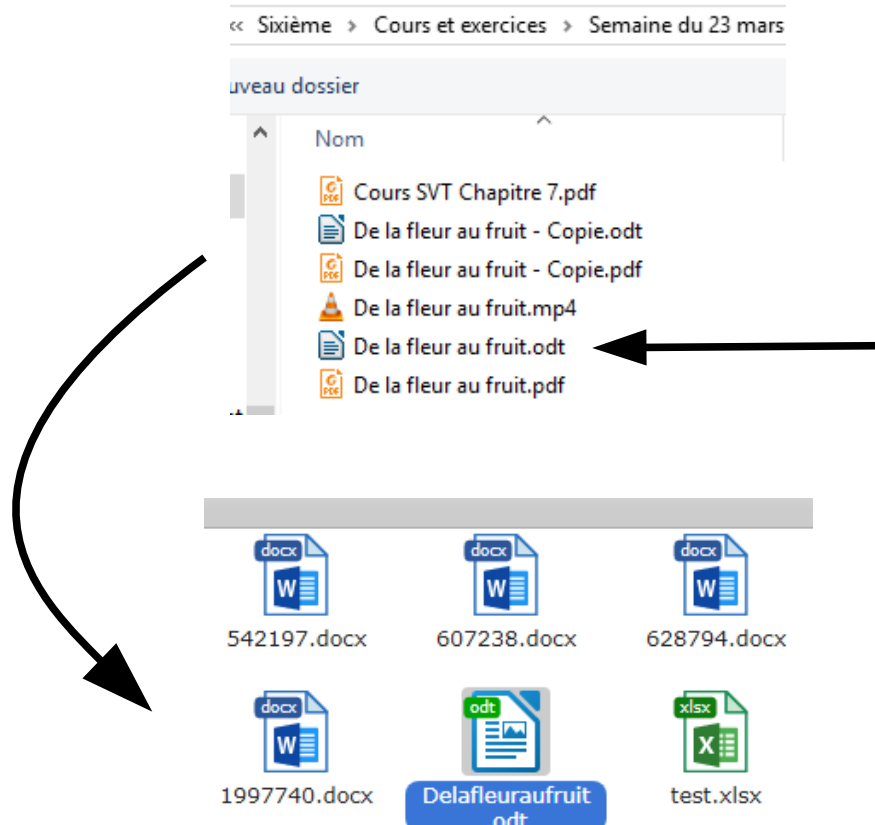

 **7.** Double cliquer sur le fichier pour l'ouvrir. On retrouve l'interface classique de Libre Office, avec les outils habituels d'un traitement de texte :

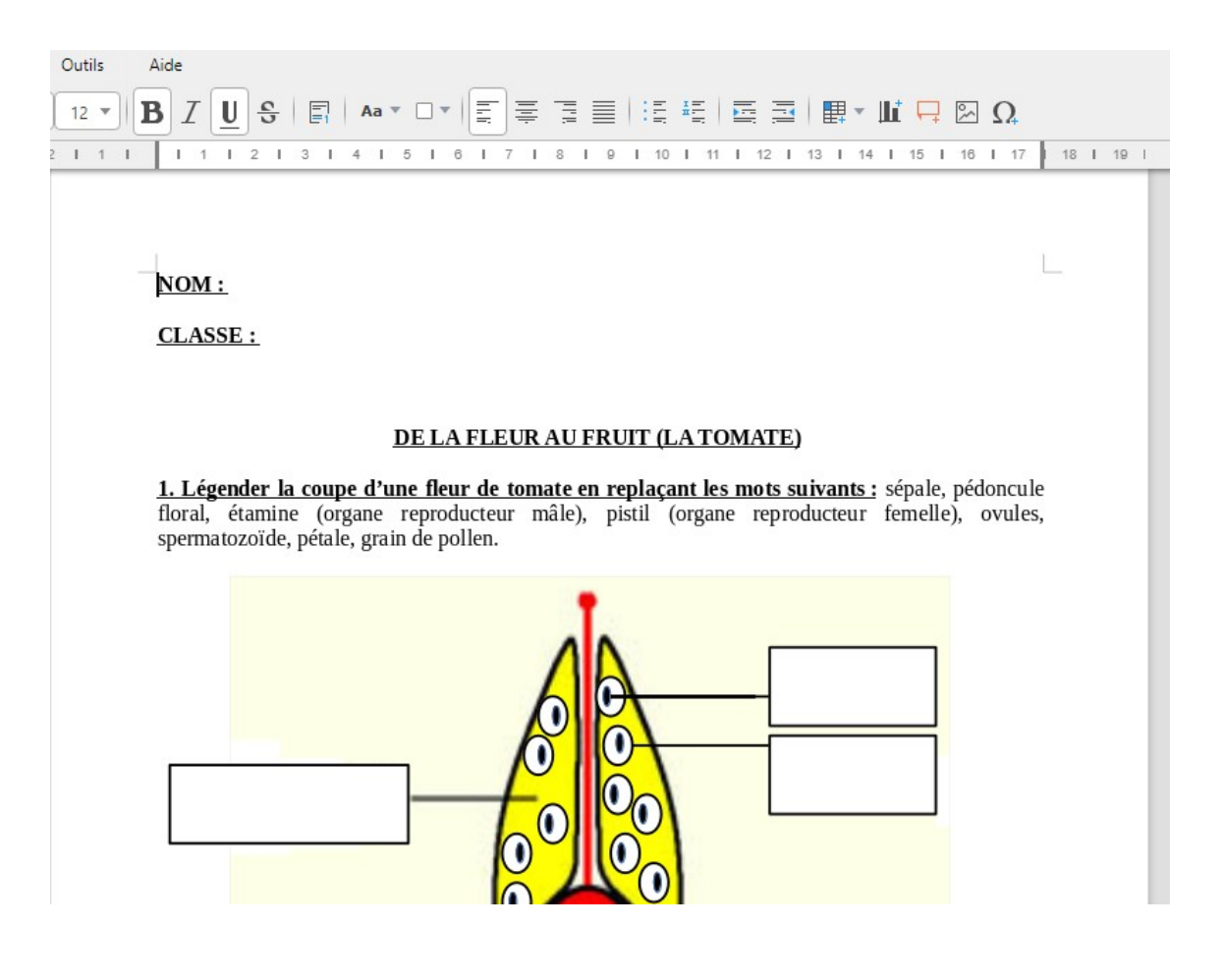

 **8.** Les cadres sont actifs et on peut les compléter. Pour certains cadres, un seul clic gauche dessus suffit pour écrire dedans, et parfois il faut un double clic :

## DE LA FLEUR AU FRUIT (LA TOMATE)

1. Légender la coupe d'une fleur de tomate en replaçant les mots suivants : sépale, pédoncule floral, étamine (organe reproducteur mâle), pistil (organe reproducteur femelle), ovules, spermatozoïde, pétale, grain de pollen.

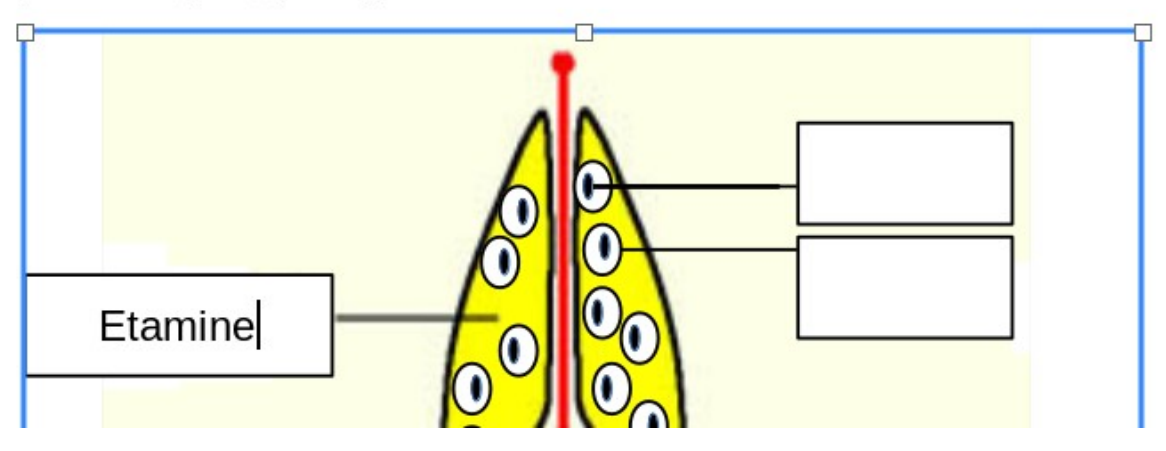

 **9.** Une fois que le document est complété, on peut l'enregistrer. Il faut cliquer en haut à gauche sur « Fichier » et descendre sur la ligne « Télécharger sous ». On choisit alors le format d'enregistrement odt, pdf, doc… Pour un travail à rendre à un professeur, il vaut mieux choisir le format pdf :

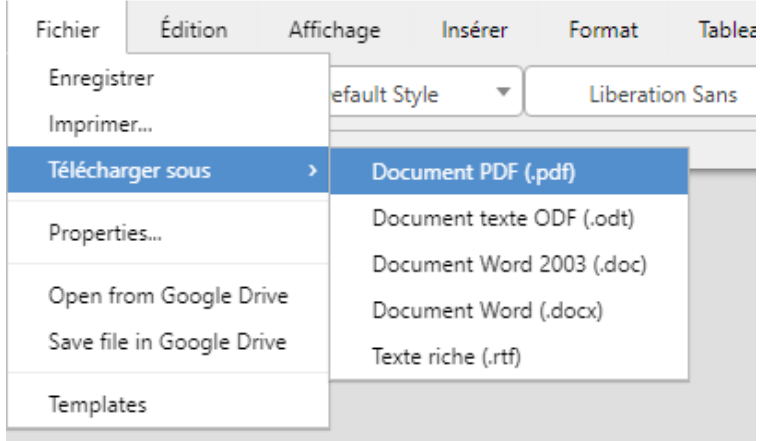

→ Le fichier est téléchargé sur son ordinateur, dans le dossier « Téléchargements ». On y accède en cliquant sur « Poste de travail », « Cet ordinateur » ou « Ce PC » suivant le système d'exploitation de son ordinateur :

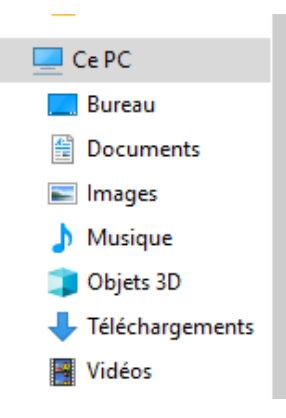